## **Eingabe allgemeiner Parameter**

Einige Parameter werden für alle Situationsanalysedetektoren gleichzeitig eingestellt. Gehen Sie zu deren Einrichtung wie folgt vor::

1. Wählen Sie das Objekt **Situationsanalyse** (**1**).

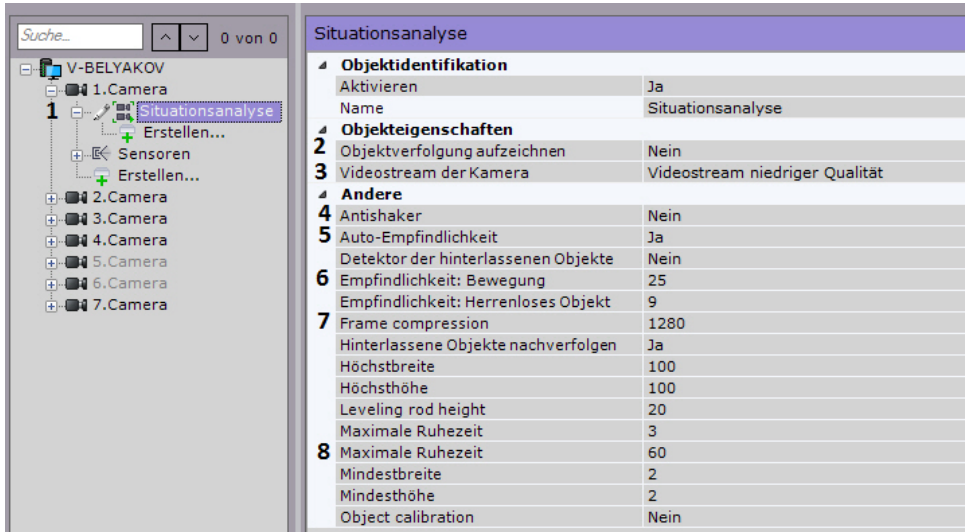

2. Ist es erforderlich, die Aufzeichnung von Metadaten des Videostreams zu aktivieren, wählen Sie in der Liste **Aufnahme von Metadaten** die Option **Ja** (**2**).

## **Achtung!** Δ

 Zur Erfassung von Metadaten werden die Videos dekomprimiert und analysiert, was den Server massiv belastet und die Anzahl der an ihm nutzbaren Videokameras einschränkt

- 3. Wenn die Videokamera Multistreaming unterstützt, wählen Sie den gewünschten Stream für die Erfassung (**3**). Die Wahl eines Videostreams mit geringer Qualität ermöglicht eine Reduzierung der Serverbelastung.
- 4. Müssen Kameravibrationen ausgeglichen werden, wählen Sie für den Parameter **Vibrationsbeseitigung** den Wert **Ja** (**4**). Es empfiehlt sich, diesen Parameter nur bei deutlich spürbaren Vibrationen der Kamera zu verwenden.
- 5. Ist eine automatische Empfindlichkeitsregelung von Situationsanalysedetektoren, wählen Sie in der Liste **Auto-Empfindlichkeitsregelung** die Option **Ja** (**5**).

## ⋒ **Hinweis**

Die Aktivierung dieser Option empfiehlt sich, wenn die Beleuchtungsverhältnisse während des Kamerabetriebs stark schwanken (z.B. beim Einsatz auf Straßen).

- 6. Geben Sie die Empfindlichkeit des Situationsanalysedetektors im Feld **Empfindlichkeit gegenüber der Bewegung** (**6**) im Bereich [1, 80] ein.
- 7. Standardmäßig ist der Frame auf der längeren Seite auf 1920 Pixel komprimiert. Um Erkennungsfehler bei Strömen mit höherer Auflösung zu vermeiden, empfiehlt es sich, die Kompression zu reduzieren (**7**).
- 8. Geben Sie im Feld **Verweildauer des Objekts in der Datenbank** die Verweilzeit des Objekts in der Datenbank des Trackers in Sekunden an (**8**). Wenn das Objekt das Bild verlassen hat und in der definierten Zeit zurückgekehrt ist, wird es vom Tracker als ein und dasselbe Objekt identifiziert (es wird die gleiche ID vergeben).
- 9. Klicken Sie auf **Übernehmen**.

Die allgemeinen Parameter der Situationsanalysedetektoren sind damit eingestellt.